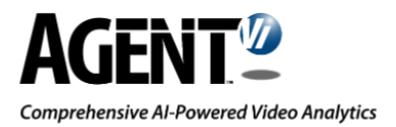

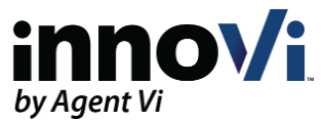

# innoVi WebHook Integration Guide

Version: 28-Apr-2021

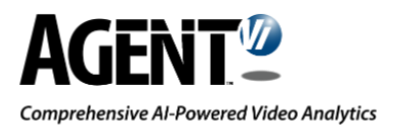

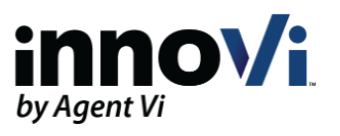

# **Table of Contents**

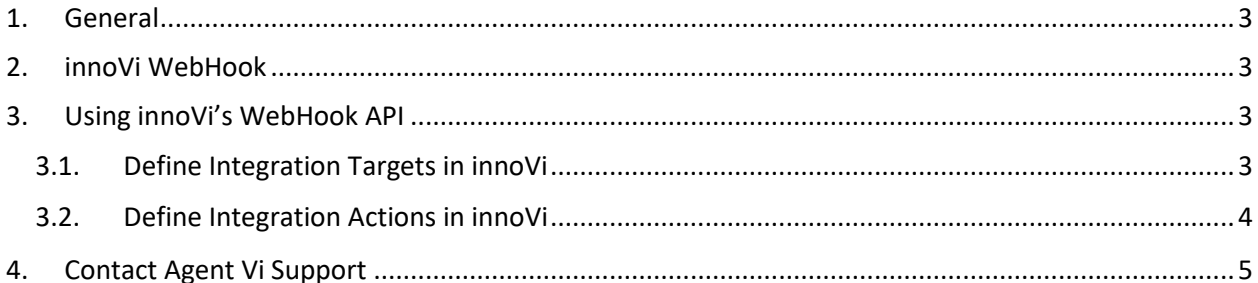

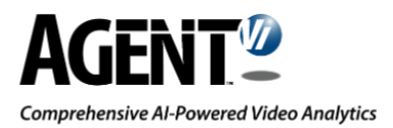

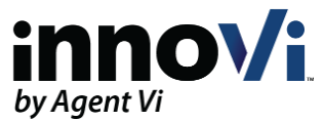

### <span id="page-2-0"></span>1.General

A WebHook (also called a web callback or HTTP push API) is a way for a certain app to provide 3<sup>rd</sup> party applications with real-time information. Unlike typical APIs whereby the 3<sup>rd</sup> party application needs to poll data very frequently to receive information in real-time. This makes WebHook much more efficient for both the originating app and the receiving  $3<sup>rd</sup>$  party application.

## <span id="page-2-1"></span>2. innoVi WebHook

innoVi WebHook API is designed to push events detected in real-time to 3rd party applications by invoking HTTP POST requests to the endpoint, provided by the 3rd party application.

The innoVi WebHook API is designed to support many 3<sup>rd</sup> party applications by providing a highly customized data transformation mechanism (using a template engine) to enable the user to design the data structure in line with their needs, rather than re-writing their existing HTTP endpoint (which is not possible in cases where the user employs a closed commercial package without the ability to modify the API).

## <span id="page-2-2"></span>3.Using innoVi's WebHook API

### <span id="page-2-3"></span>3.1. Define Integration Targets in innoVi

#### **Before you start:**

The Integration Targets in innoVi are the system wide definitions required for innoVi to integrate with your system. You will define the endpoint that can receive the events sent by innoVi.

**To define the Integration Target in innoVi, do the following:**

- 1. Log in to your innoVi account.
- 2. From the top module bar, select **Settings**.
- 3. Select **Integration Targets**.

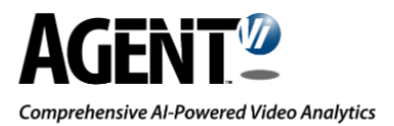

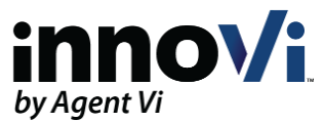

4. Click the **Add** button. The Integration Target screen appears.

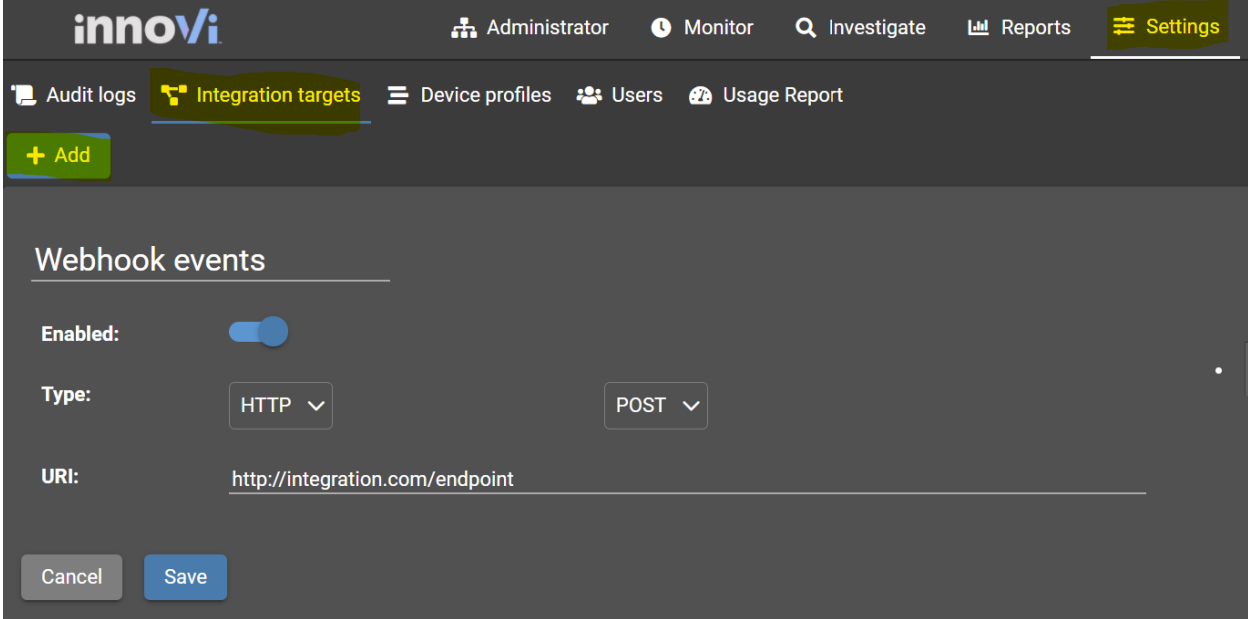

- 5. Define the following:
	- a. Target name: Define a meaningful name such as **Webhook Events**
	- b. Ensure toggle switch is Enabled
	- c. Type: Keep default values HTTP and POST (in some rare cases the third-party system may require a different method such as PUT or GET)
	- d. URI: Enter the address of the service that will listen to the events. The URI schema must be http or https

Click **Save**. The integration Target is defined and is listed in the Integration Targets list

### <span id="page-3-0"></span>3.2. Define Integration Actions in innoVi

#### **Before you start:**

Integration actions are folder specific actions in innoVi. These actions define what type of events are sent to the integrated system - whether it is **detected events** showing the video clip of a breached rule or **health events** alerting to health issues for camera or edge devices. The folders to be selected are those that hold the cameras and edge devices that you intend to monitor.

**To define the integration action in innoVi, do the following:**

- 1. Select the **Administrator** module
- 2. In the hierarchy tree, select the relevant folder, which holds the cameras you are monitoring

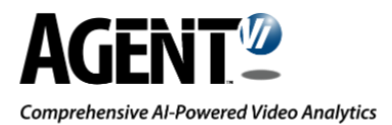

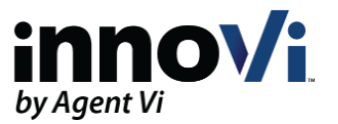

3. From the menu bar, select **Integrations** and click the **Add** button. A new Integration Action line entry appears

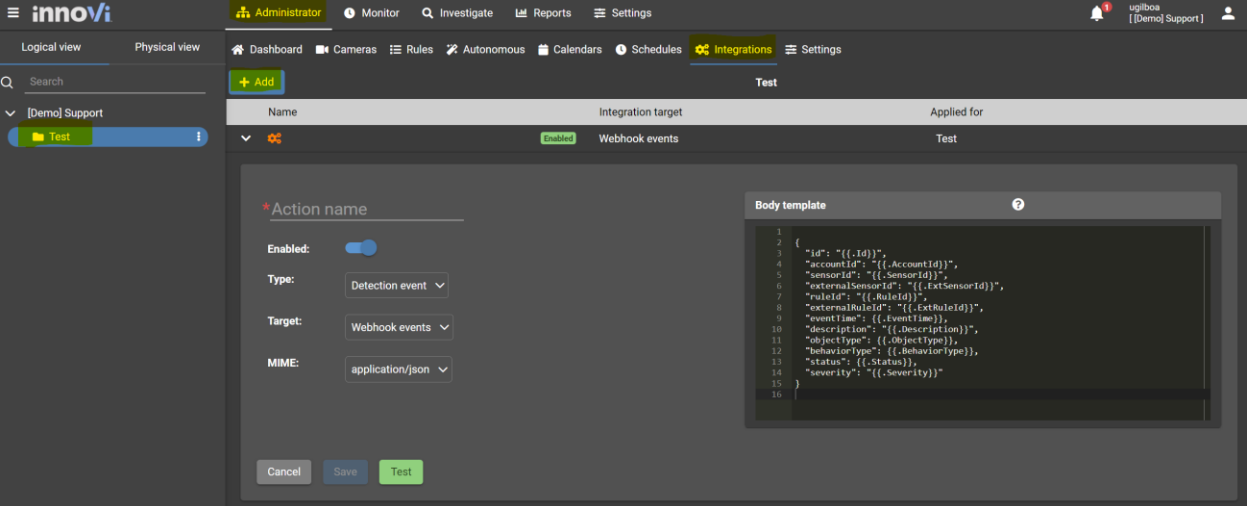

- 4. Expand the new integration action by clicking the arrow and define the following:
	- Action Name: Enter a meaningful name such as the type of events being monitored
	- Ensure toggle switch is **Enabled**
	- Type: Select whether integrating **Detection** event or **Health** event
	- Target: Select the relevant Integration Target that you previously created
	- Mime: Select Mime type as required
	- Create a body template with the information you are interested to receive
- 5. Click **Save**
- 6. Click the **Test** to verify the integration is working properly.

**Note: innoVi outbound traffic is sent over NAT with public IP 34.90.111.200. Ensure your firewall settings allows incoming traffic from this IP address**

Generate analytics events in innoVi and verify they are reaching the target system.

### <span id="page-4-0"></span>4. Contact Agent Vi Support

- From the innoVi Portal Support hub menu , select **Submit a Support Request**
- Use the innoVi support form on Agent Vi's website: [https://support.agentvi.com/support/innovi](https://support.agentvi.com/support/innovi-request/)[request/](https://support.agentvi.com/support/innovi-request/)
- Email [innoVi-support@agentvi.com](mailto:innoVi-support@agentvi.com)